## CURWB-Module verstehen

## Inhalt

**Einleitung Voraussetzungen Anforderungen** Verwendete Komponenten Plugin-Portfolio für CURWB Altgeräte Partner-Portal Plugin-Verwaltung Manuelle Plugin-Aktivierung Automatisierte Plugin-Aktivierung über RACER **Lizenzdeaktivierung** 

## **Einleitung**

Dieses Dokument beschreibt die Plug-ins oder Lizenzen für ältere Cisco Ultra-Reliable Wireless Backhaul (CURWB)-Produkte.

### Voraussetzungen

### Anforderungen

Cisco empfiehlt, dass Sie mit den folgenden Themen vertraut sind:

• Cisco CURWB-Produkte (Ultra Reliable Wireless Backhaul)

### Verwendete Komponenten

Hierbei handelt es sich um separat erworbene Software-Add-ons, die zusätzliche Funktionen für die Funkmodule bieten.

Diese weiteren Funktionen können Bandbreite, Verschlüsselung, VLAN-Verarbeitung usw. sein und bei Bedarf zwischen Funkmodulen desselben Typs hin- und hergeschaltet werden.

Die Informationen in diesem Dokument beziehen sich auf Geräte in einer speziell eingerichteten Testumgebung. Alle Geräte, die in diesem Dokument benutzt wurden, begannen mit einer gelöschten (Nichterfüllungs) Konfiguration. Wenn Ihr Netzwerk in Betrieb ist, stellen Sie sicher, dass Sie die möglichen Auswirkungen aller Befehle kennen.

## Plugin-Portfolio für CURWB Altgeräte

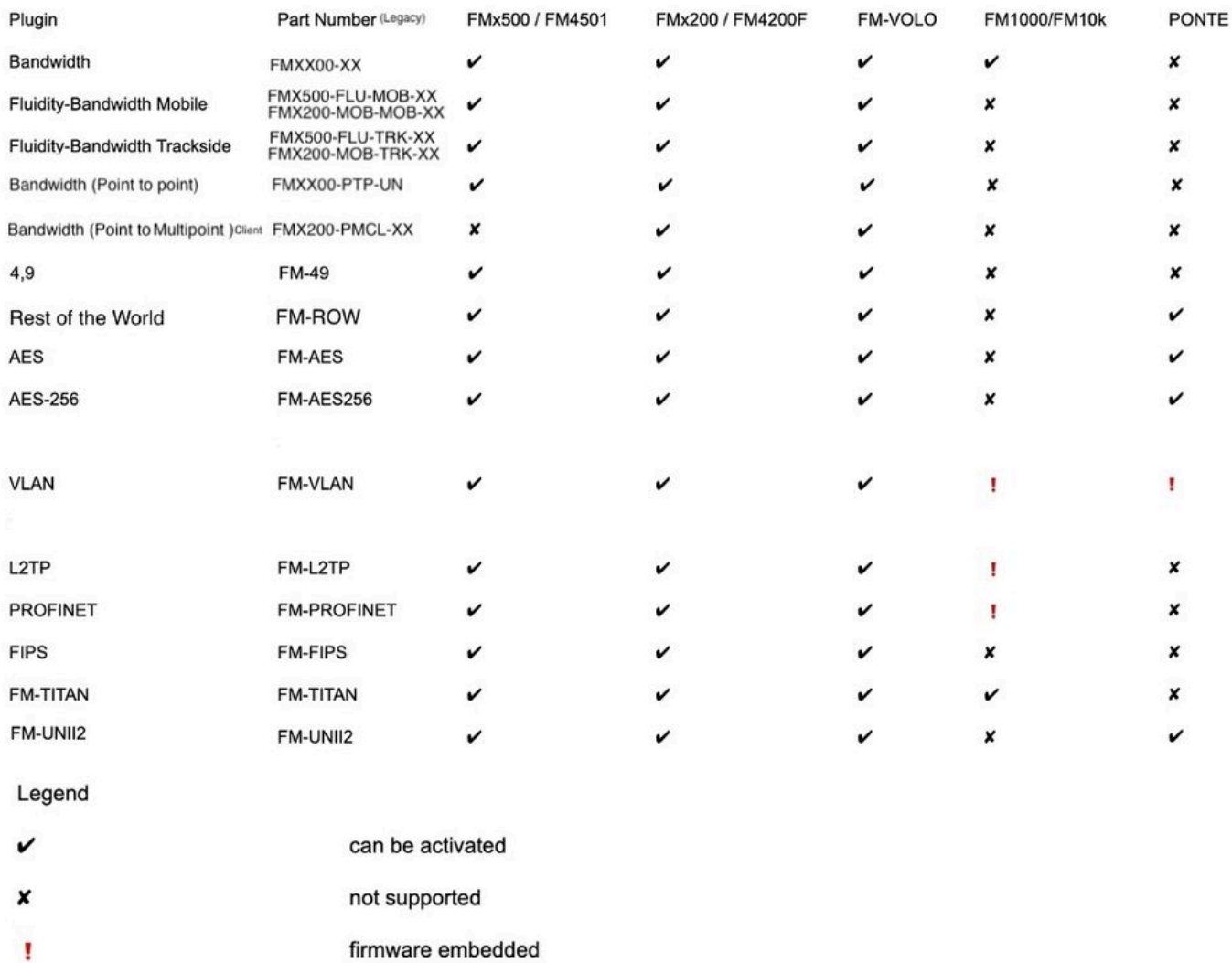

## Partner-Portal

Es ist wichtig, Zugriff auf die Partner Portal-Website zu haben, um die Plugins in Ihrer Bereitstellung zu verwalten. Über die Partner Portal-Website erhalten Sie Zugriff auf weitere Dokumentation, Plug-ins und Benutzerverwaltung für die CURWB-Funkmodule. Klicken Sie [hier,](https://partners.fluidmesh.com/home) um die Website aufzurufen.

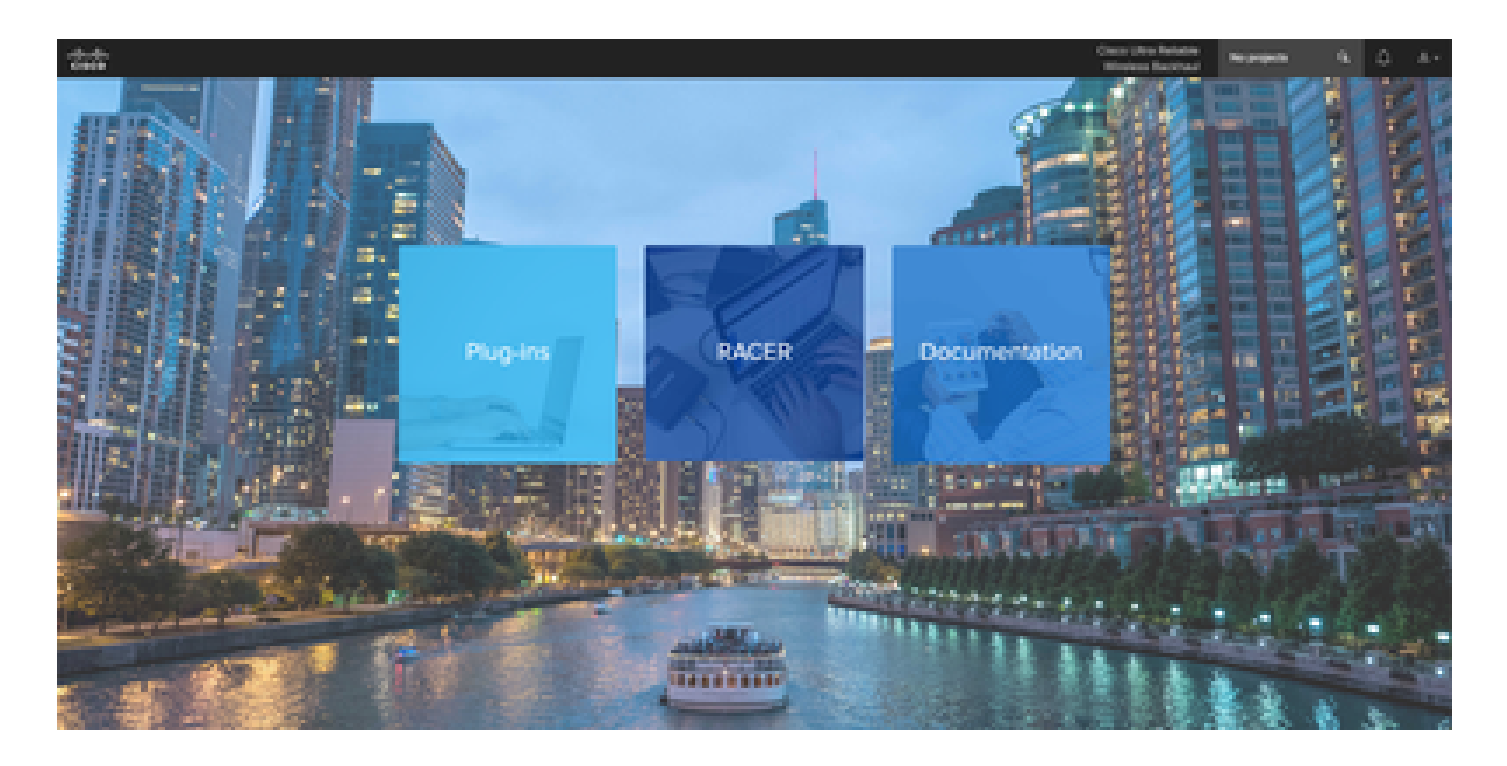

## Plugin-Verwaltung

- Auf der Seite "Plug-ins" können alle dem Benutzer zugewiesenen Plug-ins angezeigt und aufgerufen werden. Sie können anhand von Lizenznummern, Bestellnummern, Projekt- und Teilenummern durchsucht werden (um nur einige Optionen zu nennen).
- Plugins können aktiviert, deaktiviert, Projekten zugewiesen und im CSV-Dateiformat exportiert werden.
- Wenn die erworbenen Lizenzen nicht unter der Seite "Plugins" angezeigt werden, muss sich ein Kunde an das Support-Team wenden, indem er ein Ticket öffnet und die Verkaufsauftragsnummer angibt, damit die Lizenzen dem Kunden zugewiesen werden können.

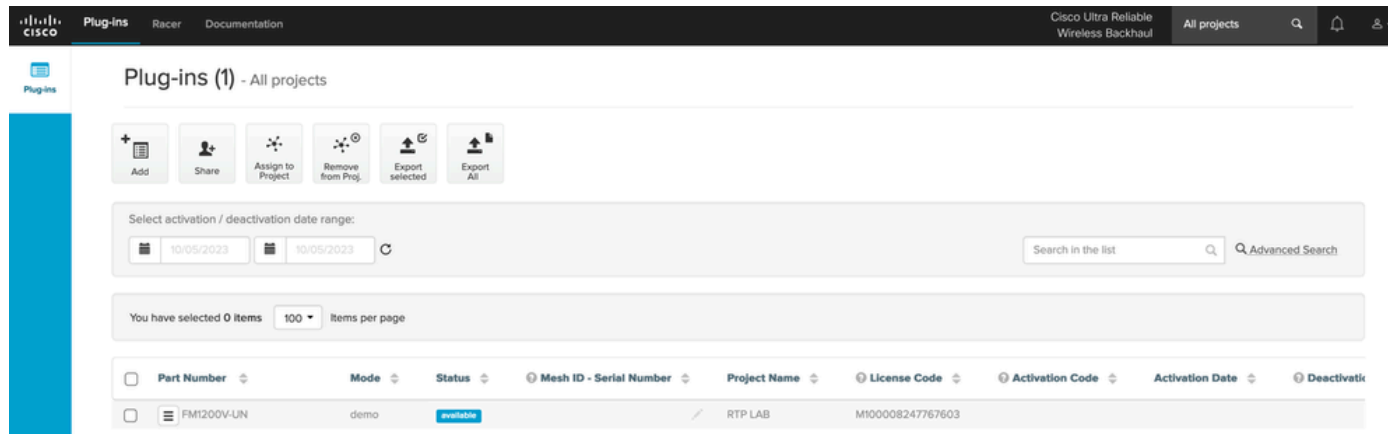

## Manuelle Plugin-Aktivierung

- Sobald die Lizenzen einem Kundenkonto zugewiesen wurden und auf der Plugin-Seite angezeigt werden, können die Lizenzen aktiviert werden.
- Die Lizenz wird als "Verfügbar" angezeigt, wenn sie keinem Funkmodul zugeordnet ist.

Sobald der Kunde die Mesh-ID des Funkgeräts hat, kann er diese aktivieren, indem er sie dem Portal hinzufügt. Sobald die Lizenzen auf einem Funkgerät aktiviert wurden, wird es als aktiv angezeigt.

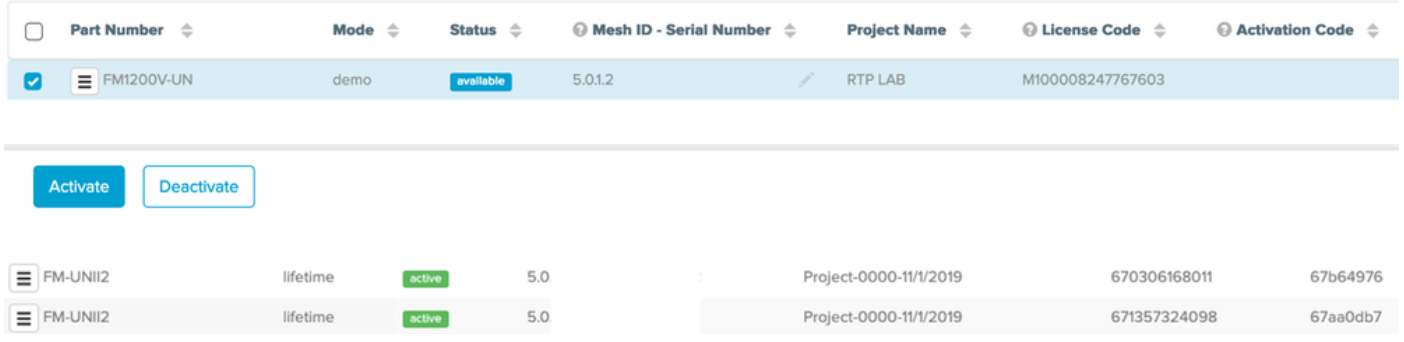

- Nach der Aktivierung zeigt das Portal einen Aktivierungscode für jedes Plugin an.
- Der Aktivierungscode muss kopiert und in den Bereich "Manage Plugins" (Plugins verwalten) •des Radios eingefügt werden.

# **MANAGEMENT SETTINGS**

- view mode settings
- remote access
- firmware upgrade
- manage plug-ins
- status

### **MANAGE PLUG-INS**

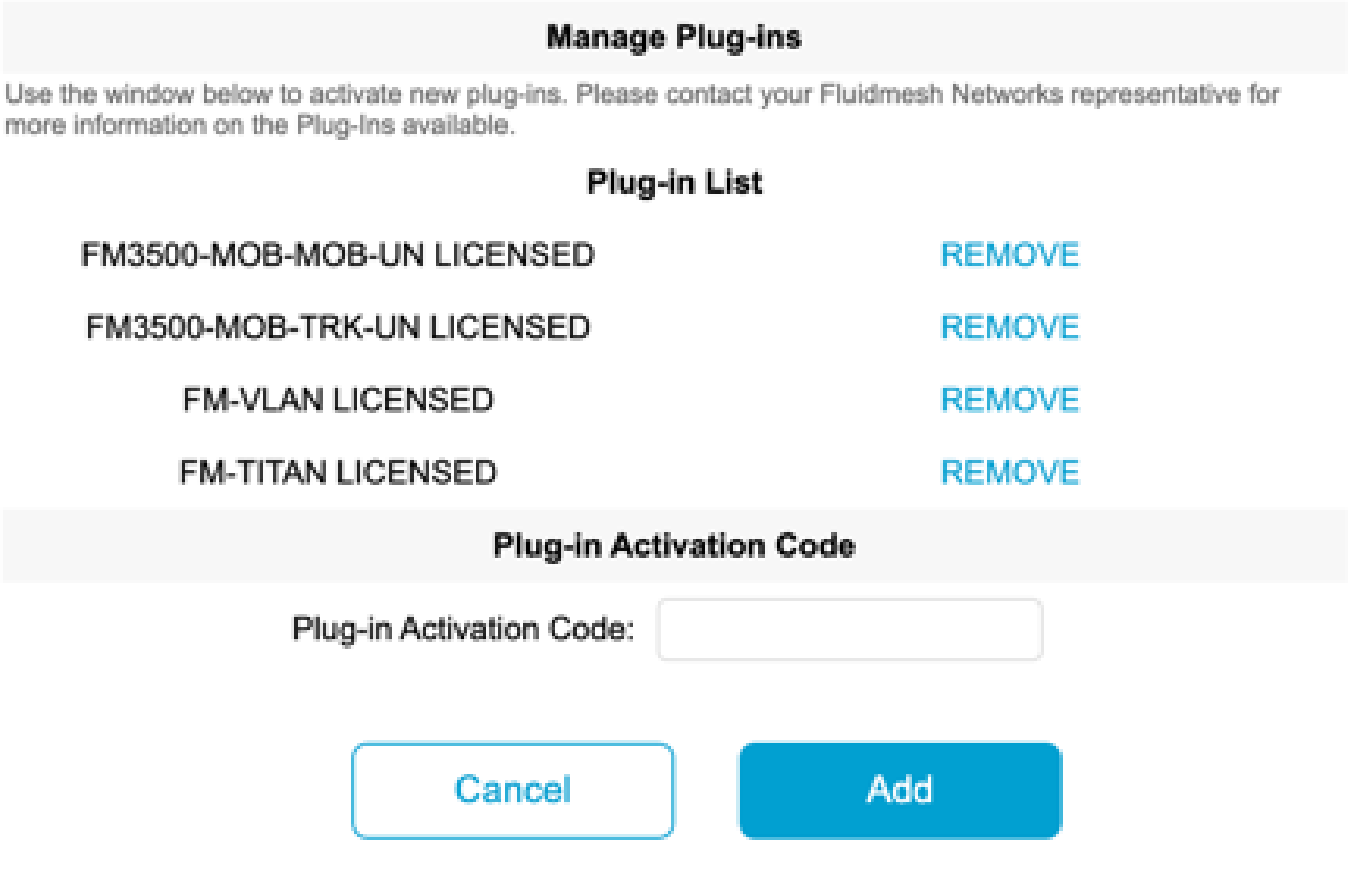

Aktivierungscodes können in Gruppen zusammengefasst und als CSV-Datei • heruntergeladen sowie in eine Gruppe von Funkmodulen hochgeladen werden. Dieser Prozess ermöglicht es Funkgeräten, die gewünschten Module zum System hinzuzufügen.

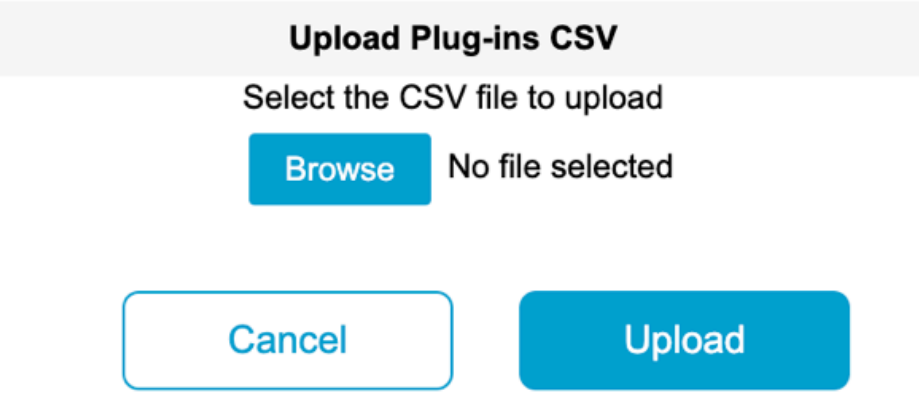

## Automatisierte Plugin-Aktivierung über RACER

Um die Plugins automatisch zu aktivieren, müssten Benutzer RACER benutzen.

Alle Funkmodule und Lizenzen/Plugins müssen demselben Projekt zugewiesen sein. Einem •Projekt können Plugins über die Plugin-Seite des Partner-Portals zugewiesen werden. Andererseits können die Funkgeräte einem Projekt über die Registerkarte "Configure

### Devices" (Geräte konfigurieren) auf der Seite "Racer" zugewiesen werden.

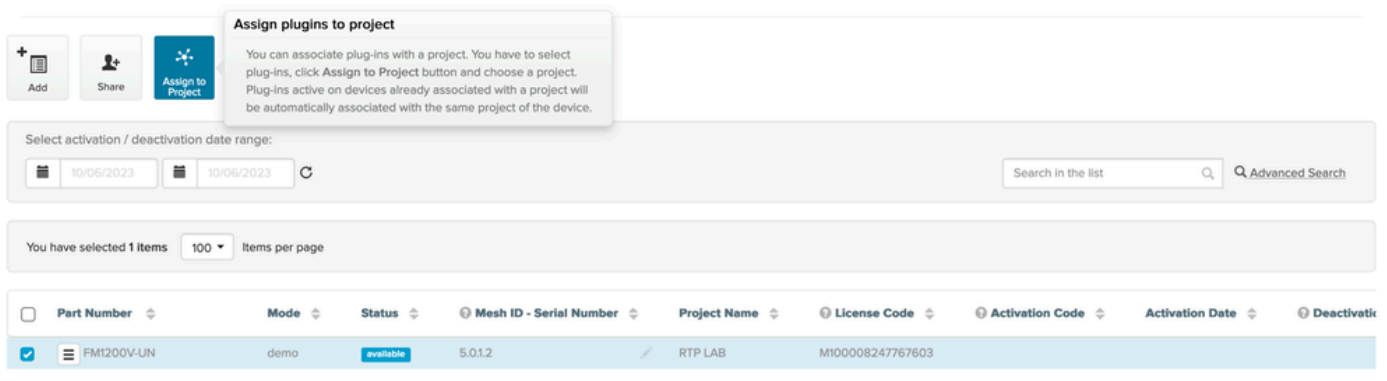

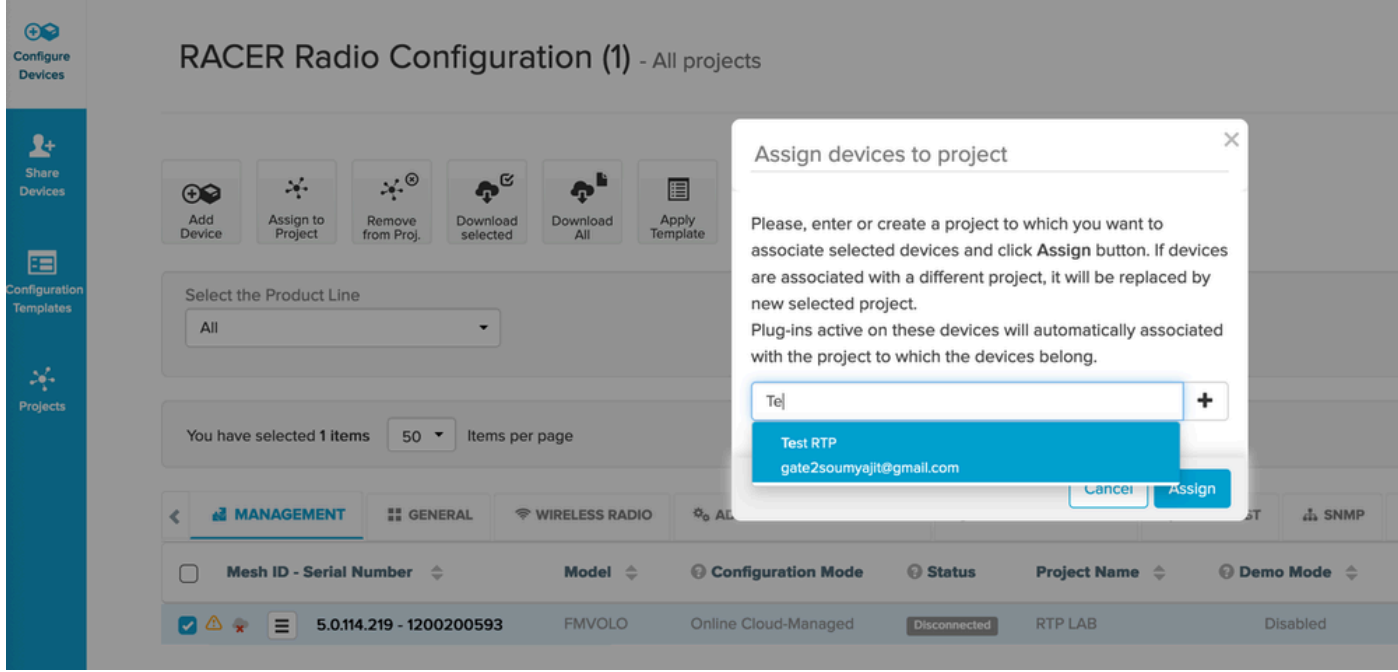

- Sobald die Funkmodule und Plugins Teil desselben Projekts sind, müssen Vorlagen erstellt und auf die Funkmodule angewendet werden. Sie können diese direkt über die Registerkarte "Configure Devices" (Geräte konfigurieren) konfigurieren.
- Bei der Konfiguration von Funkmodulen aktiviert RACER automatisch Lizenzen für dieses Funkmodul, solange der Kunde genügend Lizenzen im Pool des Projekts hat.

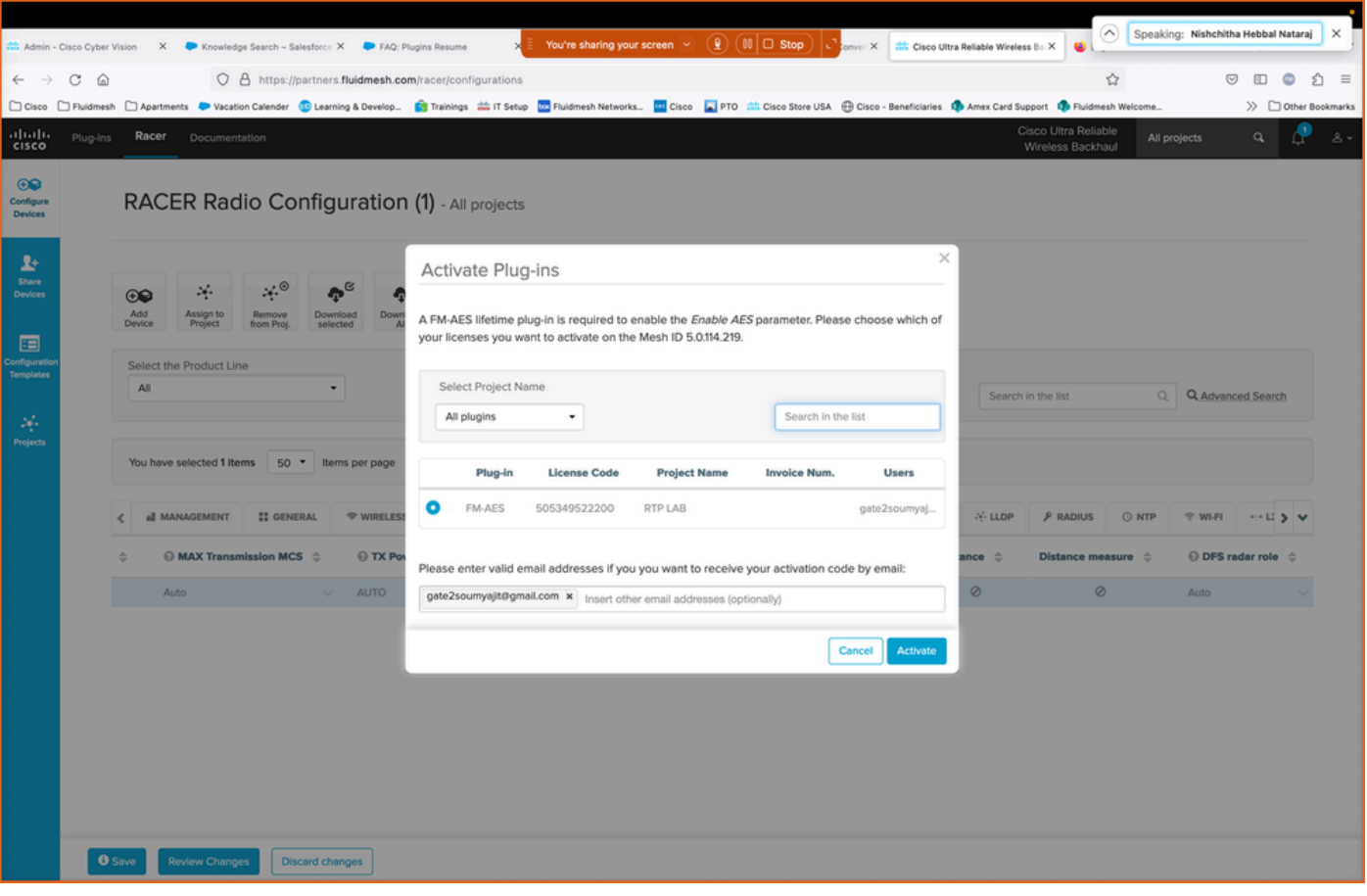

Sobald mit dieser Methode Lizenzen aktiviert werden, können bei Verwendung von RACER • online Konfigurationen über das Internet übertragen werden. Alternativ, wenn RACER offline verwendet wird, dann während der Zeit Konfiguration manuell auf die Funkgeräte hochgeladen wird, werden Plugins auch auf das Funkgerät hinzugefügt.

## Lizenzdeaktivierung

- Die Lizenzen gelten nach dem Kauf für die gesamte Laufzeit des jeweiligen Funkgeräts und können bei Bedarf auf ein anderes Funkgerät desselben Typs übertragen werden.
- Wenn der Zugriff auf das Funkmodul weiterhin möglich ist, können Sie die Lizenz •deaktivieren, indem Sie den Abschnitt "Manage Plugins" (Module verwalten) des Funkmoduls aufrufen. Nach der Deaktivierung wird der Funk neu gestartet, und es wird ein Deaktivierungscode angezeigt.

### **MANAGE PLUG-INS**

### **Manage Plug-ins**

Use the window below to activate new plug-ins. Please contact your Fluidmesh Networks representative for more information on the Plug-Ins available.

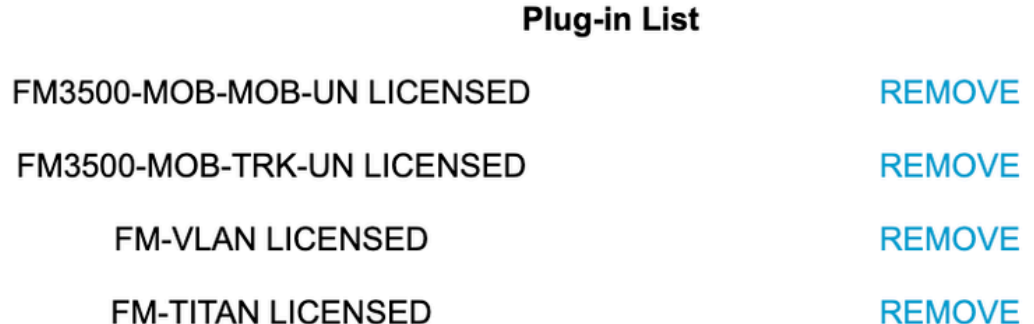

#### **Plug-in Deactivation Codes**

List of de-activated plug-ins. If you have deactivated a plug-in, please use the deactivation code to get a new License Code.

### **Plug-in Type**

**Deactivation Code** 

Dieser Code wird der Lizenz auf dem Partner-Portal hinzugefügt, um die Lizenz zu • deaktivieren. Die Lizenz steht wieder zur Verfügung und kann einem neuen Radio hinzugefügt werden.

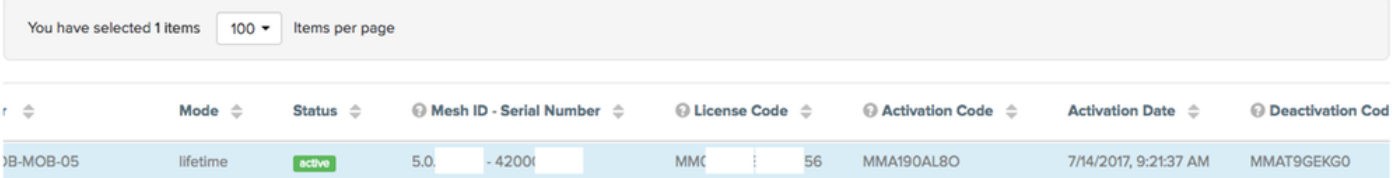

- Wenn das Funkmodul nicht zugänglich ist, weil es aus irgendeinem Grund nicht hochgefahren wird, müssen Kunden ein Ticket beim TAC öffnen und uns die Mesh-ID des Funkmoduls sowie eine Beschreibung des Ausfalls mitteilen.
- Erhält ein Kunde ein Ersatzfunkgerät für eine RMA und wurde für das alte Gerät ein •erweiterter Garantie- oder Servicevertrag aktiviert, werden diese Lizenzen vom TAC-Team an das ausgetauschte Funkgerät übertragen.

### Informationen zu dieser Übersetzung

Cisco hat dieses Dokument maschinell übersetzen und von einem menschlichen Übersetzer editieren und korrigieren lassen, um unseren Benutzern auf der ganzen Welt Support-Inhalte in ihrer eigenen Sprache zu bieten. Bitte beachten Sie, dass selbst die beste maschinelle Übersetzung nicht so genau ist wie eine von einem professionellen Übersetzer angefertigte. Cisco Systems, Inc. übernimmt keine Haftung für die Richtigkeit dieser Übersetzungen und empfiehlt, immer das englische Originaldokument (siehe bereitgestellter Link) heranzuziehen.